## INSTRUCCIONES PARA EL PAGO DEL RECONOCIMIENTO

1) Acceda con sus credenciales al campus virtual:

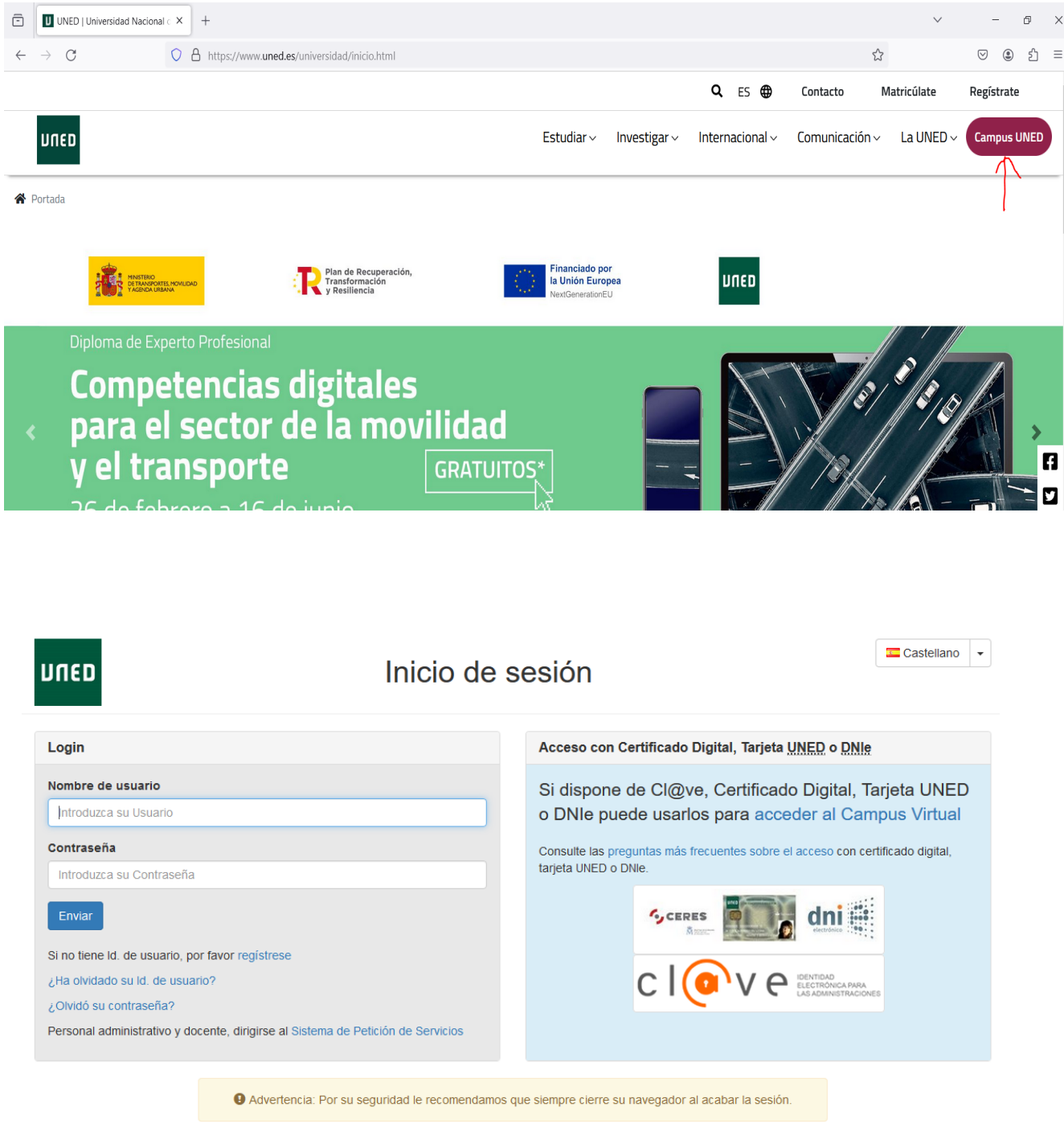

www.uned.es Tu Universidad Estudiar en la UNED Investigación Medios y servicios Campus

## 2) Pinche en "Secretaría"

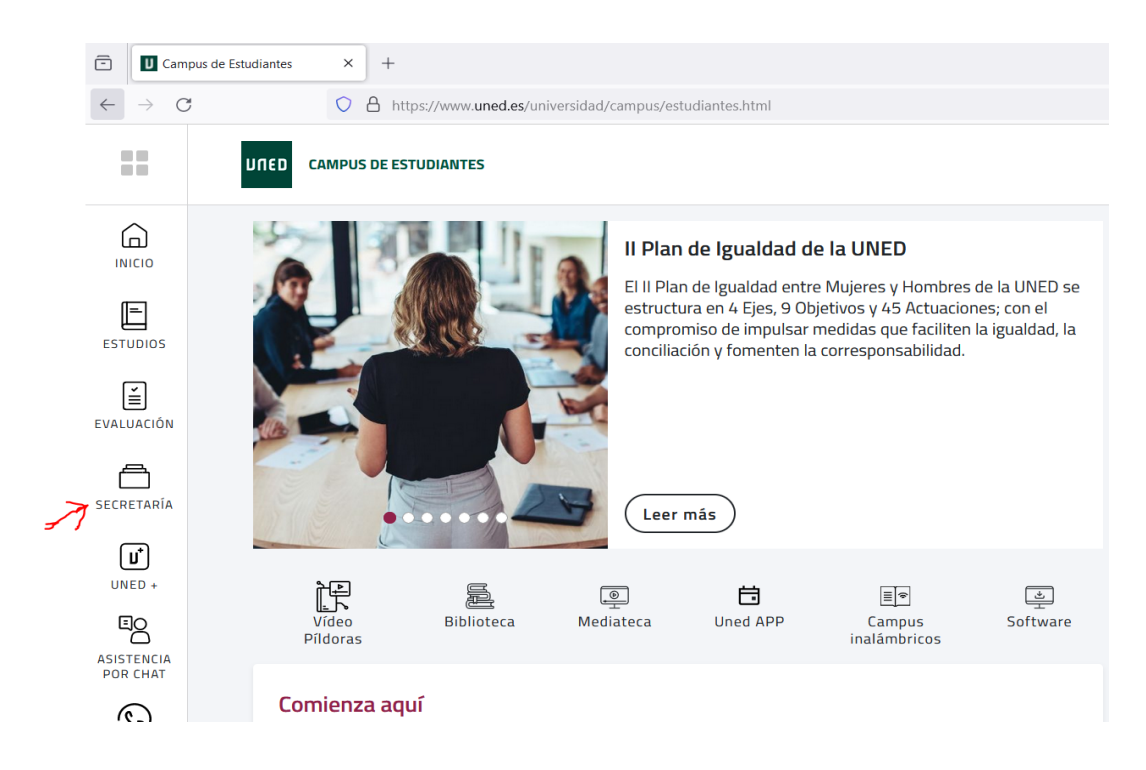

## 3) Pinche en "Consultar expediente académico"

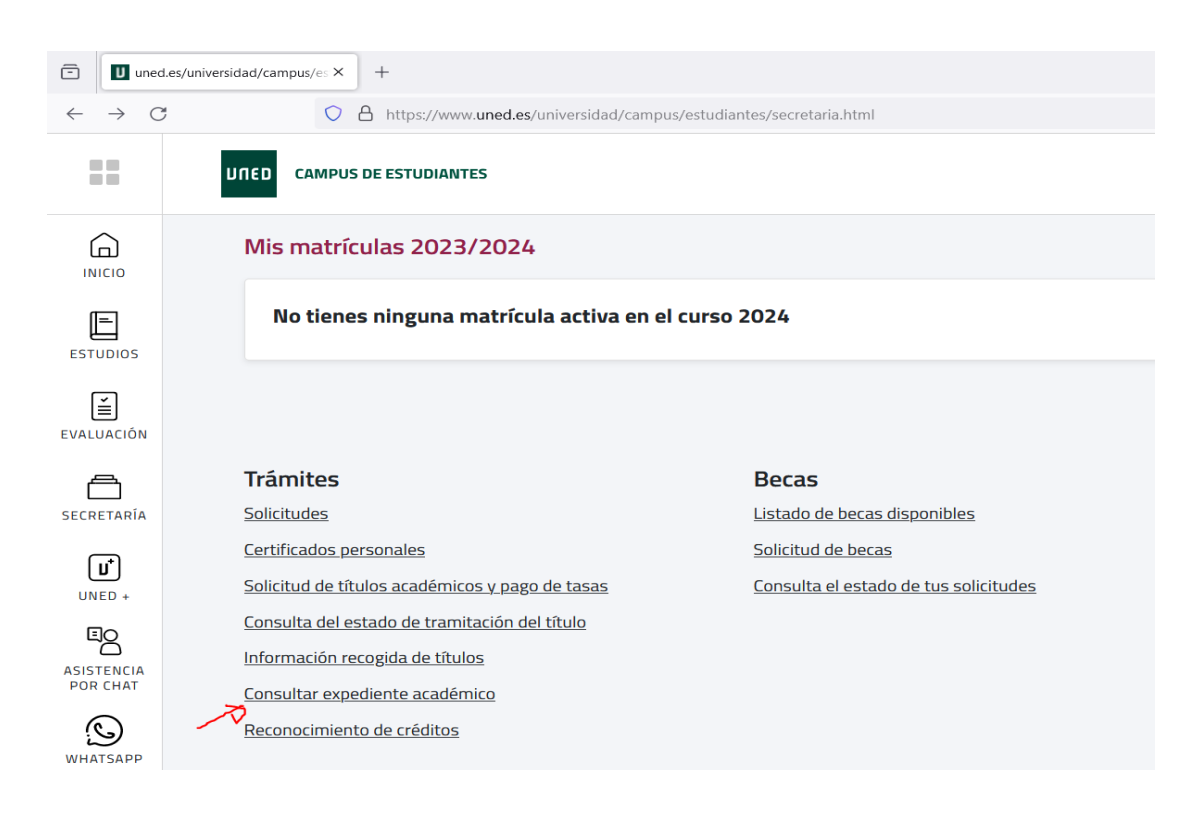

4) Pinche en el icono/botón de las 3 rayas horizontales y se desplegará un menú. Pinche en "Reconocimientos"

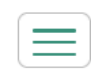

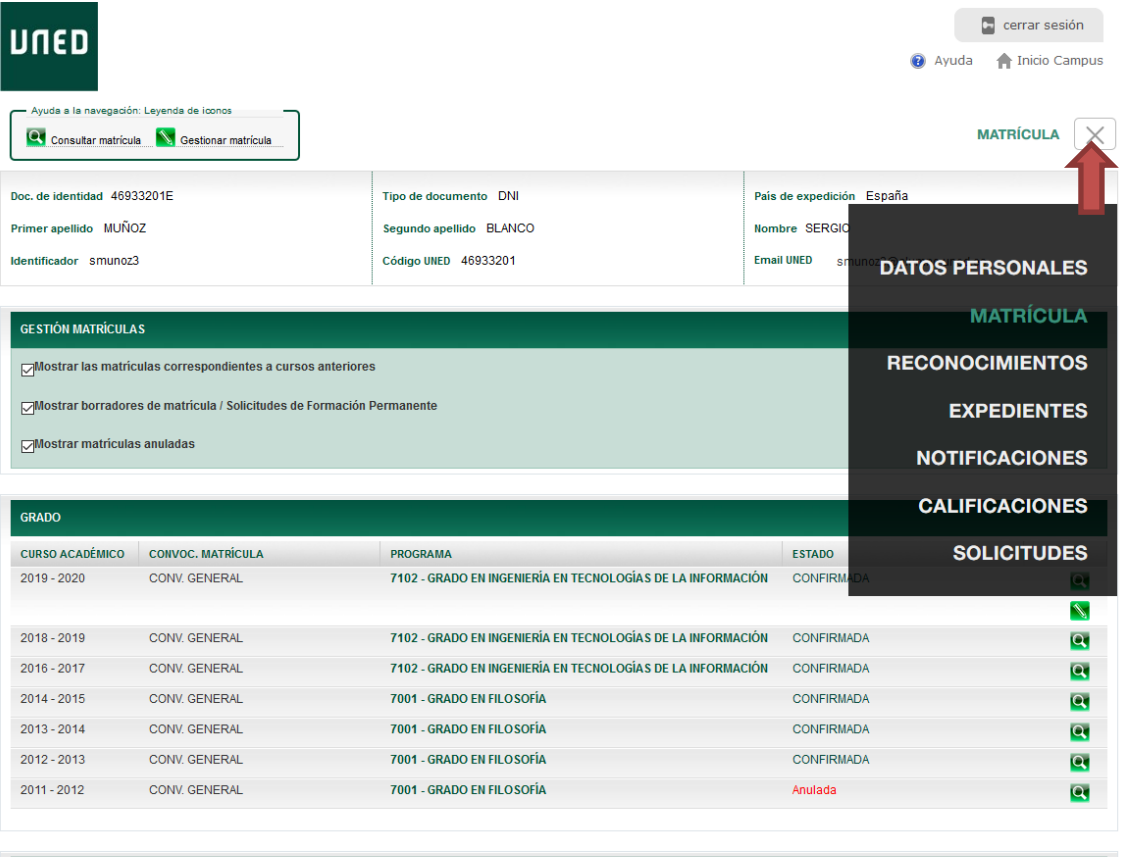

MATRÍCULAS DE ACCESO Y 1ER Y 2º CICLO

5) Entre en el detalle del reconocimiento pinchando en el botón con el icono de la lupa:

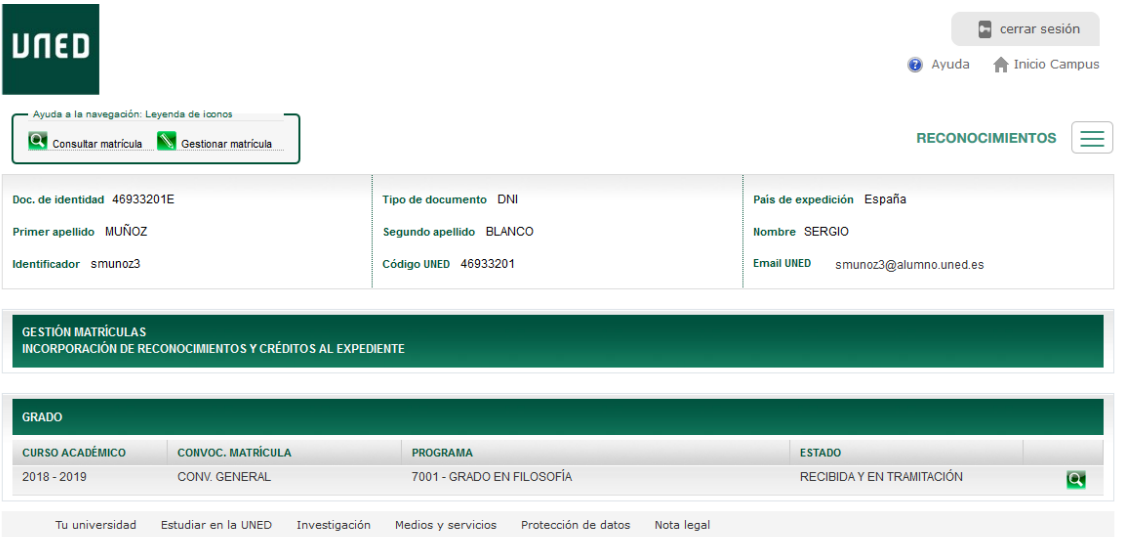

6) Pinche en la pestaña de "Pagos":

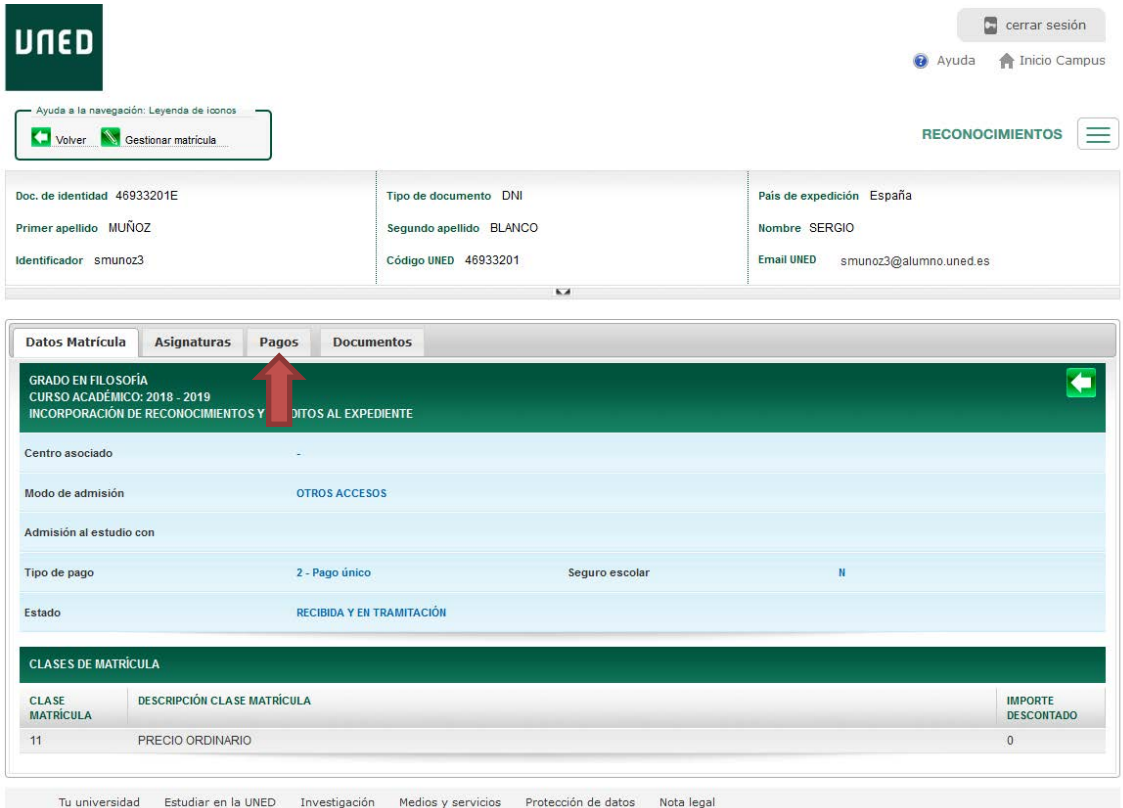

7) Una vez dentro, si no aparece abajo a la derecha, en el apartado "Pagos de matrícula" el botón con el icono de la tarjeta de crédito (como sucede en la imagen), pinche en "Generar carta de pago":

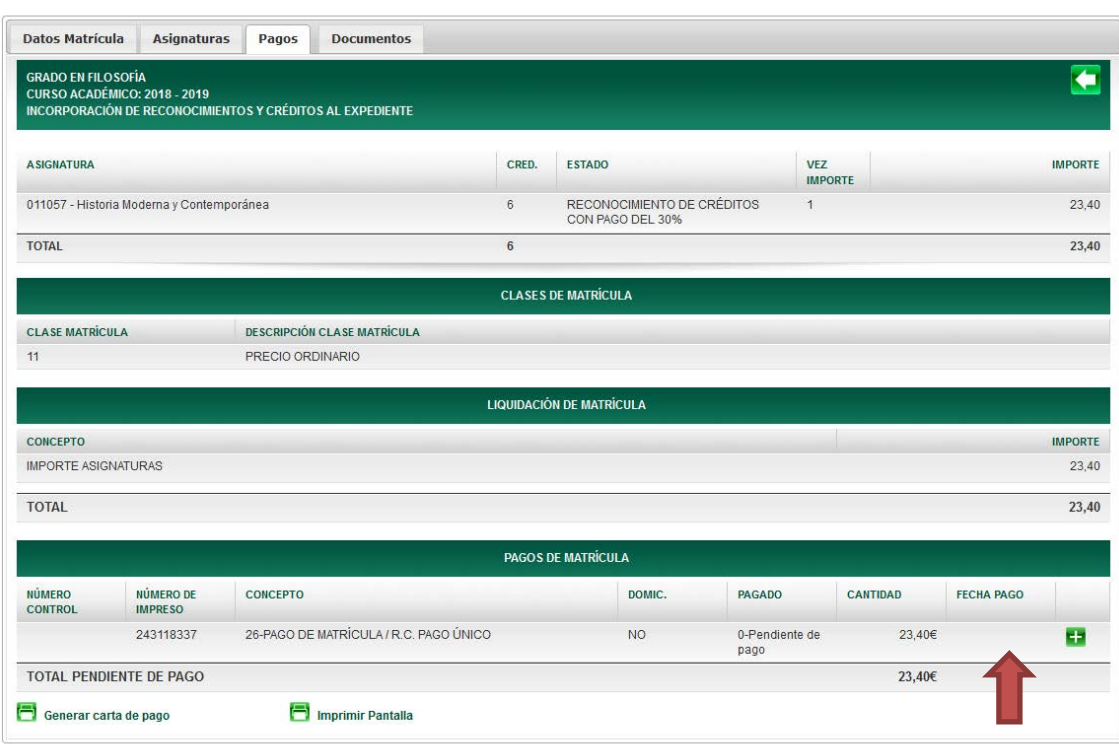

8) Después de generar la carta de pago, deberá pincha en "Pago":

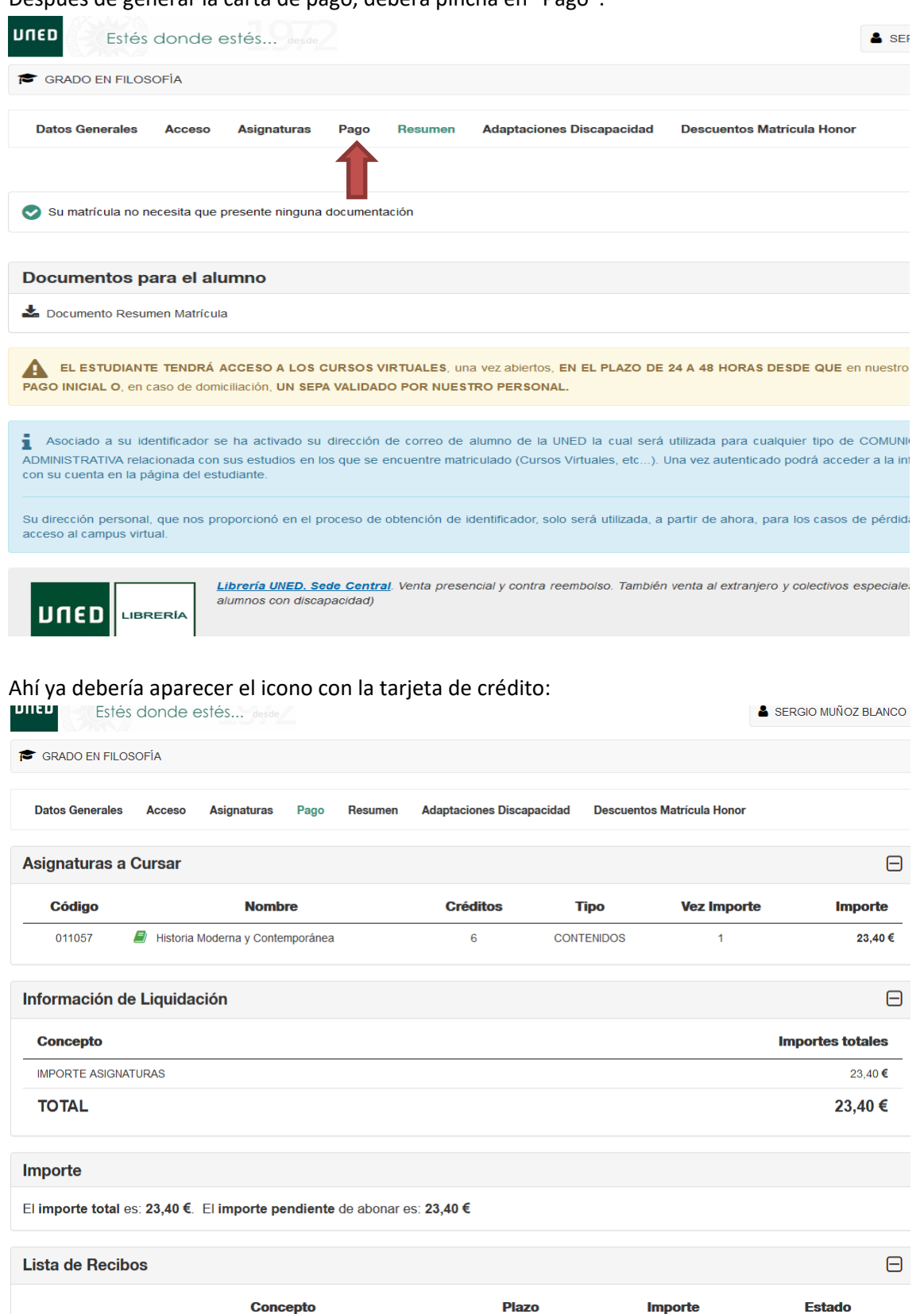

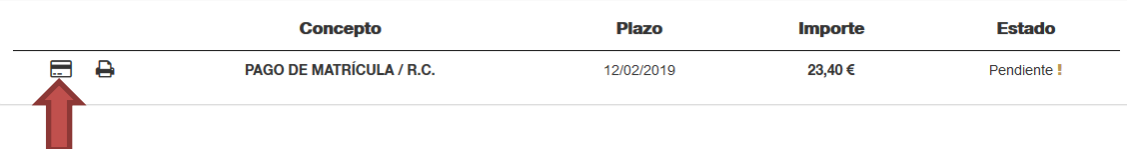